# **Micro Focus Enterprise Developer チュートリアル**

# メインフレーム COBOL 開発:Linux/UNIX 環境での実行

### **1. 目的**

Windows 開発環境でテストやデバッグが終了したアプリケーションは本番環境へ配備して運用されることになりますが、この本番環境では ランタイムのみを持つ実行環境製品の Enterprise Server を使用することになります。

本チュートリアルでは、メインフレームアプリケーションを Linux/UNIX 本番環境に配備する下記方法を体験することを目的とします。このチ ュートリアルでは Red Hat Enterprise Linux Server release 8.4 を使用していますが、すべての操作はその他の UNIX もほぼ共通 です。また、データベースへ依存したプリコンパイルも行いますので、事前に正常に接続できることを確認しておいてください。

#### **2. チュートリアル手順の概要**

- 1. Linux/UNIX ターゲットのマイグレーション手順
- 2. Enterprise Developer のインストール
- 3. COBOL 環境変数の設定
- 4. XA スイッチモジュールの作成
- 5. Micro Focus Enterprise Server Common Web Administration (ESCWA) の起動
- 6. Micro Focus Directory Server の起動
- 7. 文字エンコーディングの設定
- 8. JES / CICS インスタンスの作成
- 9. COBOL プログラムのコンパイル
- 10. JCL のサブミット
- 11. CICS トランザクションの実行
- 12. Enterprise Server インスタンスの停止
- 13. デバッグについて

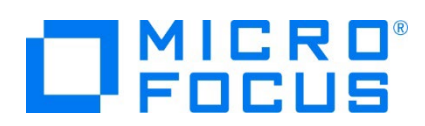

## **2.1 Linux/UNIX ターゲットのマイグレーション手順**

マイグレーション手順について説明します。

1) ローカルマシンでの動作確認

Linux/UNIX ターゲットのマイグレーションでは、対象アプリケーションをまずは Windows 開発環境の IDE を利用して テストやデバッグを行い、実行環境プラットフォームにて再コンパイル後に実行ファイルを配置することを強く推奨しています。 このため Linux/UNIX の Enterprise Developer 製品には Windows で稼働する Enterprise Developer for Eclipse ライセンスがセットで標準提供されています。Enterprise Developer とその実行環境製品である Enterprise Server はマイグレーションに際して COBOL, JES, CICS の基本部分を提供しますが、これだけでマイグレ ーションが実現できることはありません。たとえば、メインフレームで使用していたアセンブラルーチン、特殊ユーティリティ、簡易 言語を書き換えた場合は、既存 COBOL ソースとの結合テストを Windows 開発環境の IDE を使用して事前にデ バッグを行い動作確認します。ここまでできれば確認済み COBOL ソースをターゲットの Linux/UNIX 環境にコピーして 一括コンパイルすることは容易です。コンパイルはコマンドラインからの作業となります。

2) Enterprise Server インスタンスの作成

開発環境でテスト用に作成した Enterprise Server インスタンスと同じものを Linux/UNIX 上にも作成します。開発 環境の管理画面から対象インスタンスをエクスポートして、ターゲットマシンへインポートすることも可能です。ただし、ディレク トリの指定はターゲットマシンに合わせる必要があります。

3) 実行ファイルの配備

Linux/UNIX 上でプログラムを再コンパイルし、Enterprise Server インスタンスに指定したプログラムディレクトリへ配備 します。

#### **2.2 Enterprise Developer のインストール**

1) SJIS ロケールの設定

Windows 開発環境でテストしたリソースを Linux/UNIX 上で使用するため、次のような手順で環境を SJIS ロケール に設定しておきます。

① カレント環境のロケール確認

次のコマンドを実行します。 コマンド) locale

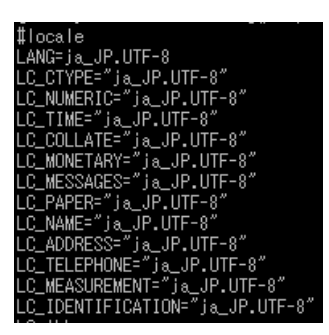

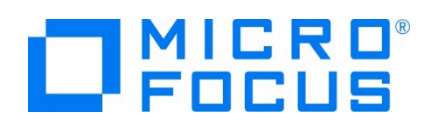

② 使用可能な日本語ロケール確認

次のコマンドを実行します。

コマンド) locale -a | grep JP

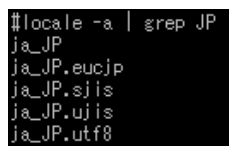

③ 使用可能な日本語ロケール確認

上記では SJIS ロケール ja\_JP.sjis が使用できるように設定されていることがわかりますが、Linux では SJIS ロケ ールが設定されていない場合がありますので、その場合は root ユーザーで次のコマンドを実行することで追加が可能 です。

コマンド例) localedef -f SHIFT JIS -i ja\_JP ja\_JP.sjis

このコマンド実行時に以下のような警告メッセージが表示されても無視して構いません。

[警告メッセージ内容]

- キャラクタマップ `SHIFT\_JIS' は ASCII 互換ではありません, ロケールは ISO C に従っていません
- character map `SHIFT\_JIS' is not ASCII compatible, locale not ISO C compliant

Windows 標準日本語コードを指定することでこの警告メッセージを回避することも可能ですが、MQ を使用する際 にはこの CCSID をサポートしていない場合もありますので、確認後に適用してください。 コマンド例) localedef -f WINDOWS-31J -i ja\_JP ja\_JP.sjis

④ SJIS ロケールの設定

環境変数 LANG に SJIS ロケールを設定します。 コマンド) export LANG=ja JP.sjis

2) Enterprise Developer のインストール

製品マニュアル [ここからはじめよう] > [製品情報] > [Enterprise Developer のインストール] > [Micro Focus Enterprise Developer for Linux and Unix の Readme] の [ダウンロードとインストールの手順 - Enterprise Developer Unix コンポーネント] 項目を参照してください。

3) ライセンス認証手順

Micro Focus から発行された認証コードを用意します。製品をインストールした環境で稼働しているライセンス管理システ ムから、通常は直接インターネット経由で認証手続きを行います(オンライン認証)。もしそれが不可能な場合は、インター ネットが使用可能な他の環境から Micro Focus の認証サイトを使用し、認証コードやマシン ID 等の必要情報を入力 することでライセンス文字列を入手できますので、それをライセンス管理システムにインストールすることも可能です(マニュアル 認証)。

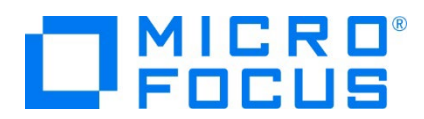

詳細は製品マニュアル [ここからはじめよう] > [製品情報] > [Enterprise Developer のインストール] > [Micro Focus Enterprise Developer for Linux and Unix の Readme] > [ライセンス] の [COBOL/エンタープライズ 製品ライセンス 適用管理ガイド] を選択してご確認ください。

4) ファイアウォールの解除

このチュートリアルでは下記ポートへのアクセスを許可しておいてください。 Enterprise Server Common Web Administration へのアクセス:10086 / tcp Enterprise Server Administration へのアクセス:86 / tcp TN3270 エミュレータへのアクセス:9004 / tcp なお、適宜、使用ポートを許可する必要があります。もしクローズした環境であれば、無効にすると便利です。

#### **2.3 COBOL 環境変数の設定**

インストールした製品を COBOL 実行環境に設定するため環境変数を設定します。製品ディレクトリの bin ディレクトリに cobsetenv が用意されていますので、これを実行します。 コマンド例). /opt/mf/ED80GA/bin/cobsetenv 実行すると環境変数 COBDIR にインストールした製品パス設定されます。<br>#. /opt/mf/ED80GA/bin/cobsetenv<br>COBDIR set to /opt/mf/ED80GA

#### **2.4 XA スイッチモジュールの作成**

Windows 環境と同様に、ターゲットマシンで実行するプログラム内では XA スイッチモジュール経由でデータベースと接続するこ とになります。使用するデータベース製品に合わせた XA スイッチモジュールを root ユーザーで作成します。

1) XA リソースのコピー

ビルドを行うため、インストールディレクトリ配下の \$COBDIR/src/enterpriseserver/xa をディレクトリごと書き込み権 限があるパスへコピーします。 コピー元パス例: \$COBDIR/src/enterpriseserver/xa コピー先パス例:/home/tarot/xa

2) XA スイッチモジュールのビルド準備

生成する環境の設定を行います。

① COBOL 作業モードの設定 接続するデータベースのビット数に合わせた数値を指定します。XA スイッチモジュールはこの設定値に沿って生成され ます。 cobmode コマンドまたは環境変数 COBMODE を使用して設定します。 64 ビット設定例) export COBMODE=64

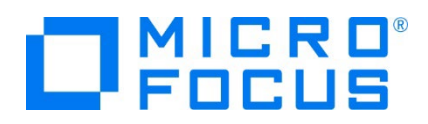

② 環境変数 LD\_LIBRARY\_PATH の設定: Linux などの場合 DB 関連の必要なパスと、生成する XA スイッチモジュールを配置するパスを指定します。 Oracle 例)

export LD\_LIBRARY\_PATH=\$ORACLE\_HOME/lib:\$ORACLE\_HOME/precomp/lib:/home/tarot/xa:\$LD\_LIBRARY\_PATH

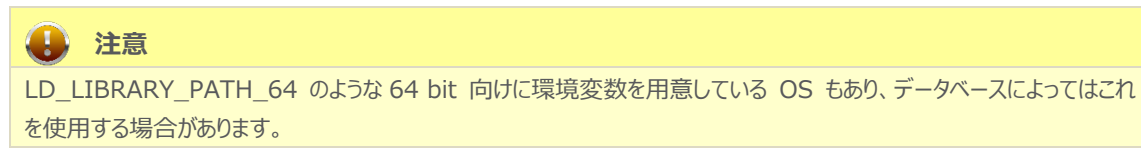

- ③ 環境変数 LIBPATH の設定: AIX の場合 DB 関連の必要なパスと、生成する XA スイッチモジュールを配置するパスを指定します。 DB2 例) export LIBPATH=\$COBDIR/lib:/usr/lib:/lib:\$HOME/sqllib/lib:/home/tarot/xa
- ④ 環境変数 DB2INSTANCE の設定 DB2 使用時にインスタンス名を指定します。 export DB2INSTANCE=db2inst1
- 3) XA スイッチモジュールのビルド実行
	- ① 書き込み権限のあるコピー先パスへ移動します。 コマンド例) cd /home/tarot/xa
	- ② Oracle を使用する場合は下記コマンドを実行し、XA スイッチモジュールを生成します。

コマンド). build ora

ビット数ごとに静的と動的登録用の 2 ファイルが生成されます。

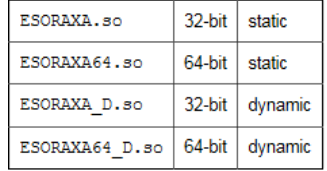

③ DB2 を使用する場合は下記コマンドを実行し、XA スイッチモジュールを生成します。 コマンド). build db2 ビット数ごとに静的と動的登録用の 2 ファイルが生成されます。

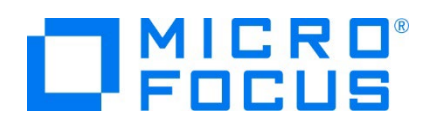

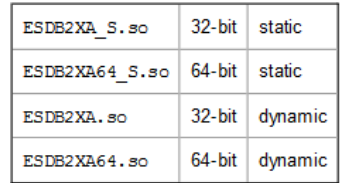

XA スイッチモジュールのビルド詳細に関しては製品マニュアルを参照してください。

#### **2.5 Micro Focus Enterprise Server Common Web Administration (ESCWA) の起動**

後述の mfds を一括管理できる ESCWA を必要であれば起動します。例えば Windows マシンで起動している ESCWA から Linux マシンに存在するインスタンスを管理する場合には Linux マシンの mfds へ接続するため、ESCWA を起動する 必要はありません。

最初はループバックアドレスを使用してのみ ESCWA に接続でき、Web ブラウザから 「http://<Linux IP アドレス

>:10086」 を使用してアクセスできます。ループバックモードをオフにすることで、リモート ホストの Web ブラウザから ESCWA にアクセスできます。開始コマンドは root ユーザーで実行します。

ループバックモードオフの開始コマンド例)

cd \$COBDIR/bin

nohup escwa --BasicConfig.MfRequestedEndpoint="tcp:\*:10086" --write=true < /dev/null > escwa.out 2>&1 & 上記 & を付加すると、バックグラウンドで ESCWA のプロセスが起動されます。

Windows 上の Web ブラウザから Linux マシンで開始した ESCWA を参照)

例) http://192.168.xx.xxx:10086/#/native/ds/127.0.0.1/86/regions

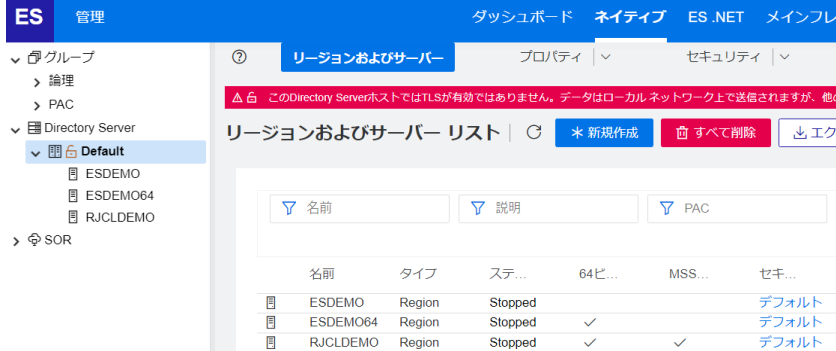

ESCWA を停止する場合は下記のコマンドを root ユーザーで実行します。 停止コマンド例) cd \$COBDIR/bin escwa -p

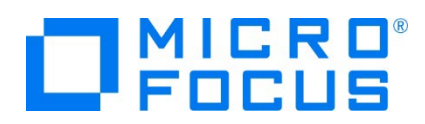

#### **2.6 Micro Focus Directory Server (mfds) の起動**

root ユーザーで mfds (Micro Focus Directory Server) コマンドを実行します。使用する環境によって、明示的に 32 bit 環境用に mfds32 コマンド、64 bit 環境用に mfds64 コマンドを実行することもできます。

コマンド例) mfds64 &

上記 & を付加すると、前項の環境変数を基にバックグラウンドで mfds のプロセスがインストール時の –ESadminID 指定 による管理者ユーザー ID で起動されます。

## **2.7 文字エンコーディングの設定**

Enterprise Server インスタンスを運用、管理する ESCWA では、スプールやデータ内容などに含まれる日本語を正しく表示 させるために、事前に文字セットを所定のフォルダへ展開します。Windows マシンの ESCWA を使用する場合には、この設定 を Linux マシンにする必要はありません。前項で Linux マシンの ESCWA を起動し、これを使用する場合に設定が必要と なります。製品マニュアルの 「リファレンス > コードセットの変換 > CCSID 変換テーブルのインストール > CCSID 変換テー ブルをインストールするには」 を参照しながら進めてください。

1) CCSID 変換テーブルをインストールします。

製品マニュアルにリンクされている下記の IBM CCSID 変換テーブルを、Web ブラウザから任意のフォルダへダウンロードし ます。アドレスは変更される可能性がありますので、製品マニュアルにてご確認ください。 <http://www.microfocus.com/docs/links.asp?vc=cdctables>

2) 製品インストールフォルダ配下の etc フォルダに ccsid ディレクトリがない場合はこれを作成します。

例)/opt/mf/ED80GA/etc/ccsid

- 3) ダウンロードファイルに含まれている Package2.zip を展開します。
- 4) 展開した Package2 フォルダに含まれる IBM-932.zip を展開します。
- 5) 展開した IBM-932 フォルダを切り取り、ccsid ディレクトリ配下へ貼り付け、14 ファイルが含まれていることを確認しま す。

∠<br>|03A434B0.TPMAP110||03A434B0.TPMAP12A||03A434B0.UPMAP12A||34B003A4.RPMAP12O||34B003A4.UM-E<br>|03A434B0.TPMAP11A||03A434B0.UPMAP120||03A434B0.UPMAP13A||34B003A4.RPMAP12A||34B003A4.UM-E

詳細については、製品マニュアルの 「ディプロイ > 構成および管理 > Enterprise Server の構成および管理 > Enterprise Server Common Web Administration > [Native] > [Directory Servers] > リージョンとサーバ ー > リージョン > エンタープライズ サーバー リージョンの文字エンコーディングのサポート」 をご参照ください。

6) インスタンスの [構成情報] に次の環境変数を追加します。

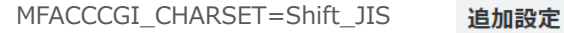

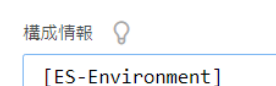

MFACCCGI\_CHARSET=Shift\_JIS

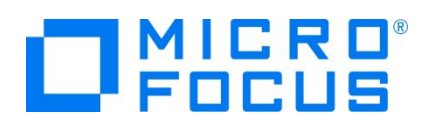

## **2.8 JES / CICS インスタンスの作成**

1) インスタンスのディレクトリ構成決定

Windows 環境でのディレクトリ構成に倣い、各ファイルの配置を決定します。

2) リソース定義ファイルの移行

CICS 環境 (IMS 機能でも使用) に必要なリソース定義は dfhdrdat (dfhdrdat.idx 付き形式も可能) という固 有の索引ファイルで管理されています。 Windows 環境でテスト済みのファイルをそのままバイナリ転送し、上記で構成した 適切なディレクトリに配置します。ファイル名は小文字です。

3) インスタンスの作成

ESCWA からインスタンスを作成します。パスの形式は Windows 環境とは異なり、 /(スラッシュ)を使用します。 \(またはバックスラッシュ)は使用できません。複数パスを指定する場合は : (半角コロン)で区切ります。

① Web ブラウザで ESCWA を表示し、画面上部の [ネイティブ] をクリックします。

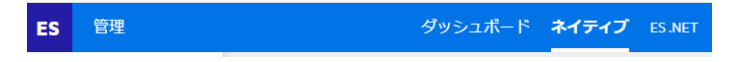

② Linux マシンの mfds に接続するために右側ペインの [追加] をクリックします。

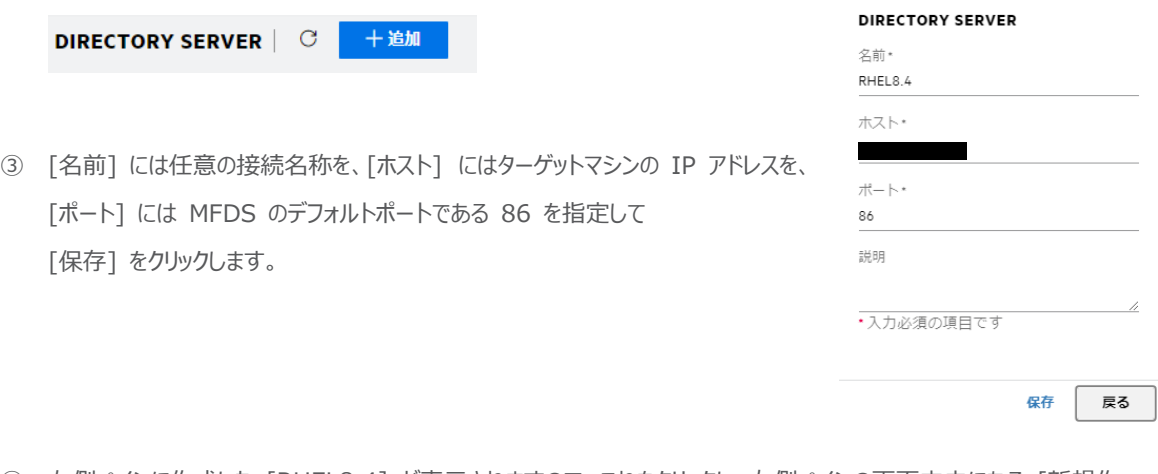

④ 左側ペインに作成した [RHEL8.4] が表示されますので、これをクリックし、右側ペインの画面中央にある [新規作 成] ボタンをクリックして Enterprise Server インスタンスをターゲットマシンに作成します。

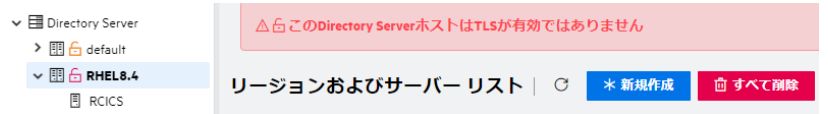

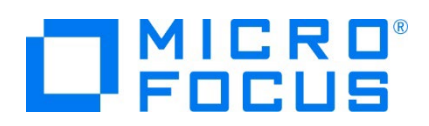

⑤ 表示された画面の [名前] に MSSDEMO を入力します。64 ビットの実行可能ファイルを生成したため [64 ビッ ト作業モード] にチェックし、TN3270 リスナーのポートには 9004 を入力して [保存] ボタンをクリックします。

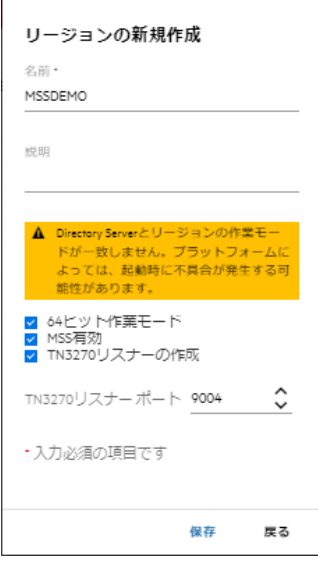

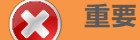

コンパイル環境で指定した稼働ビット数 = Enterprise Server インスタンス動作モード = XA リソースビット数 = デ ータベースクライアント対応ビット数 である必要があります。

⑥ 作成した MSSDEMO インスタンスが一覧に表示されますので、[編集] アイコンをクリックします。

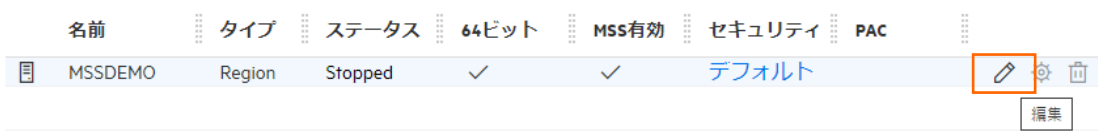

⑦ 表示された画面の [リージョンの機能] > [JES 有効] へチェックし、[追加設定] > [構成情報] へ CICS マップの 日本語英数カナ表示に必要な環境変数を指定して [適用] ボタンをクリックします。

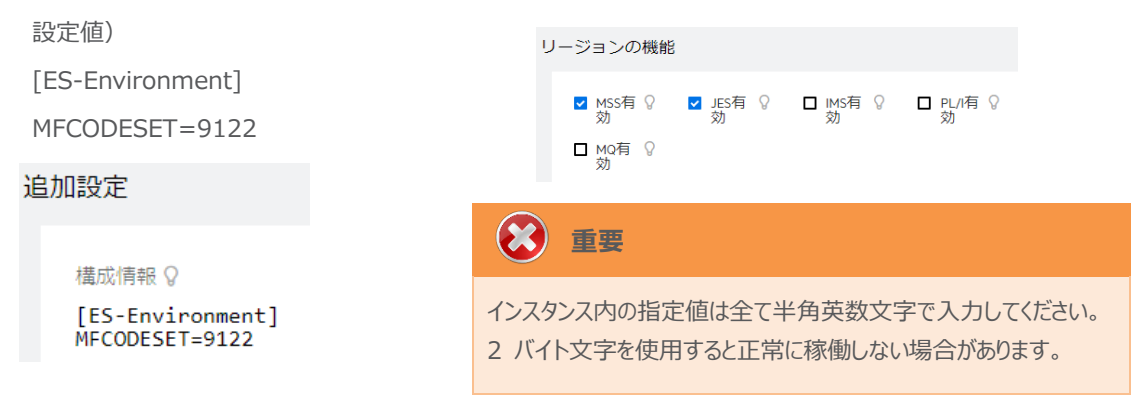

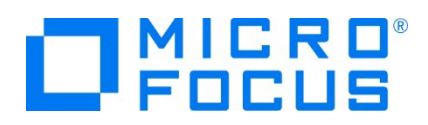

⑧ 画面上部の [CICS] プルダウンメニューから [構成] を選択し、表示される画面の各項目を設定します。値を入力 後、 [適用] ボタンをクリックします。

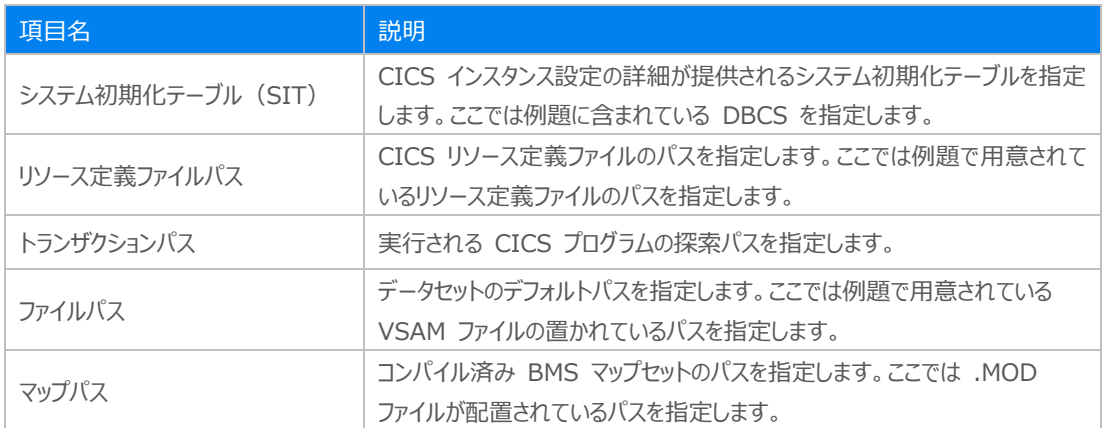

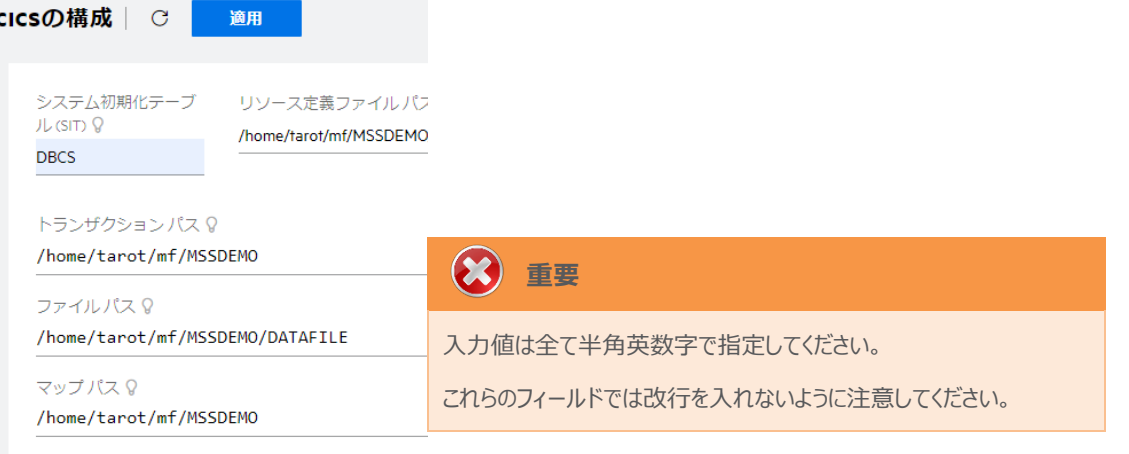

- □ EZASOCKET サボート?
- ⑨ 画面上部の [JES] プルダウンメニューから [構成] を選択し、表示される画面の各項目を設定します。値を入力 後、 [適用] ボタンをクリックします。

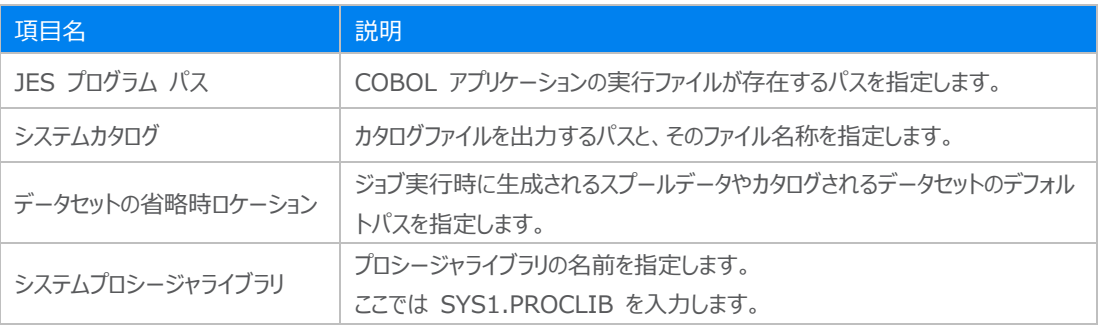

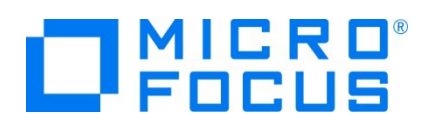

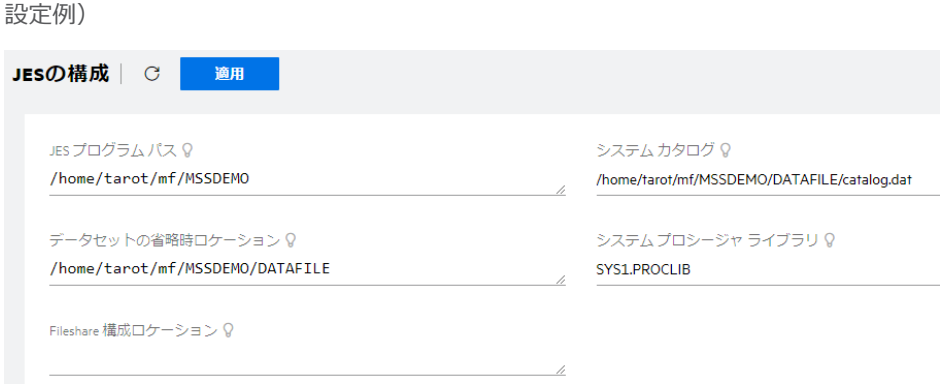

⑩ JES 画面の下部 [イニシエータ] 項目の [新規作成] ボタンをクリックします。

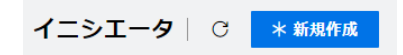

⑪ 下記画面のように入力して [保存] ボタンをクリックします。この指定により MSSDEMO インスタンスが開始時にイ ニシエータが稼働し、ジョブクラス A,B,C のジョブが実行可能になります。

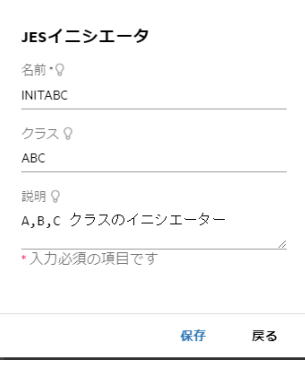

⑫ セキュリティ観点から、Web リスナーのデフォルトステータスは [Disabled] になっています。安全を確認したうえで、 [一般] プルダウンメニューから [リスナー] を選択し、表示された Web リスナーのステータスを [Stopped] へ変更 後、 [適用] ボタンをクリックします。

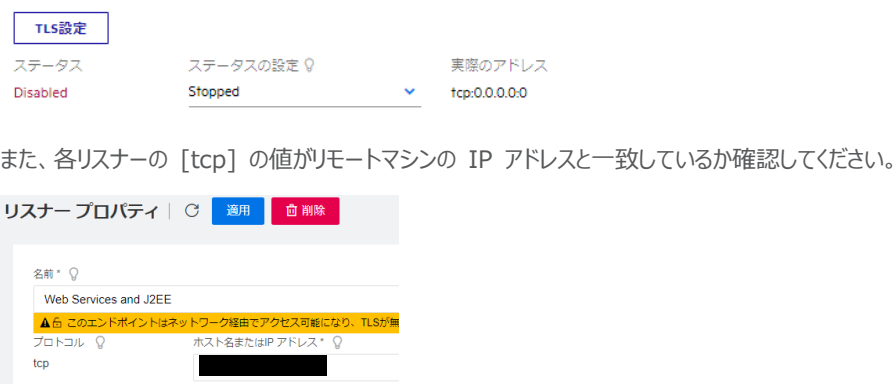

メインフレーム COBOL 開発:Linux/UNIX 環境での実行

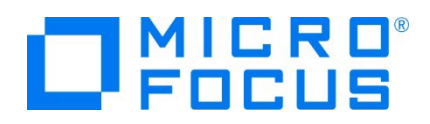

⑬ 前項で作成した XA スイッチモジュールを定義します。画面上部の [一般] プルダウンメニューから [XA リソース] を選択し、[新規作成] ボタンをクリックします。

XA リソース | ○ 米 新規作成

⑭ 必要項目を入力後 [保存] ボタンをクリックします。

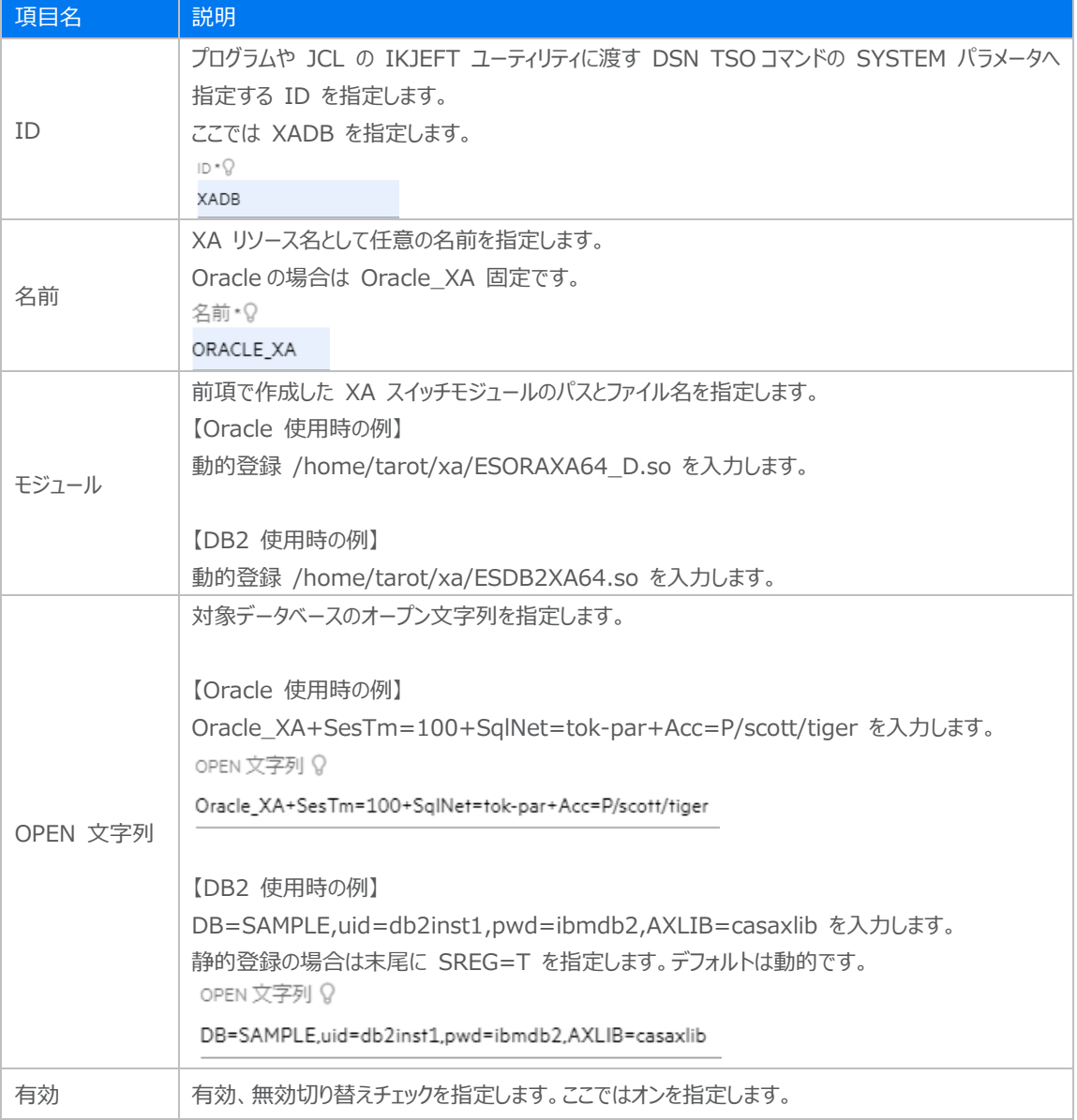

4) システムプロシージャライブラリ (例: SYS1.PROCLIB) の作成

JES 機能を使用する際のシステムプロシージャライブラリ指定も Windows 環境と同様です。カタログファイルに登録する パスへディレクトリ (名前の例: SYS1.PROCLIB) を作成しておきます。また、インスタンス開始後に PO としてカタログす ることも忘れないでください。

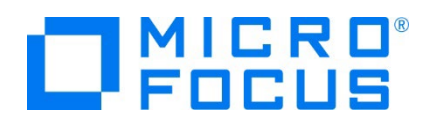

5) データセットの配備

Windows 環境でテスト済みのデータファイルをそのままバイナリ転送し、インスタンスへ指定した適切なディレクトリに配置し ます。

データファイル名は大文字、拡張子は小文字にしてください。(AAA.dat)

#### **重要**

バージョン 7.0 では、パフォーマンス向上の観点から JES 関連ファイルである SPLJOB.DAT のフォーマットが改善さ れています。そのため、旧バージョンのファイルを 7.0 以降で利用する場合は mfsplcnv コマンドを使用して新フォー マットにコンバートする必要があります。コンバートを実行すると、古いフォーマットのファイルは SPLJOB.bak として保存 されます。

対象ファイルの特定には MFSYSCAT 環境変数を利用して、カタログファイルを指定します。

例)

export MFSYSCAT=/home/tarot/mf/MSSDEMO/DATAFILE/catalog.dat mfsplcnv -2

詳しくは製品マニュアルをご参照ください。

# **2.9 COBOL プログラムのコンパイル**

Micro Focus の COBOL コンパイラは多くのコンパイラ指令を用意しており、IBM 社歴代の COBOL に準拠し、また、代表 的な RDBMS との連携をサポートしています。 COBOL の作業モードに沿ってコンパイルが実行されます。 ここでは Windows 環境の Eclipse で使用する CICS, JCL チュートリアルの例題を使用します。コマンド例はルートユーザ ーでコンパイルを実施していますが、一般ユーザー行うことも可能です。

COBOL ソースおよび COPY メンバのファイル名は大文字、拡張子は小文字にしてください。(AAA.cbl)

**注意**

コンパイルの方言指定で "DIALECT(ENTCOBOL)" を使用する場合は拡張子が大文字になる仕様のため、コンパイルに 使用する COPY メンバファイルの拡張子は大文字にしておいてください。(.CPY) ただし、コンパイル指令 「COPYEXT=CPY,cpy」 指定で小文字も有効にできます。

1) バッチプログラムのコンパイル

コマンド例) cob -u <ソースファイル名> -C"DIALECT(ENTCOBOL) CHARSET(ASCII)"

#cob -u KSDSWRT2.cbl -C"DIALECT(ENTCOBOL) CHARSET(ASCII)"

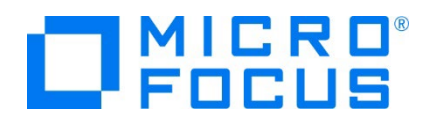

実行ファイルの .gnt 、デバッグ用ファイルの .idy、 中間コードの .int が生成されます。

#### KSDSWRT2.gnt KSDSWRT2.idy KSDSWRT2.int

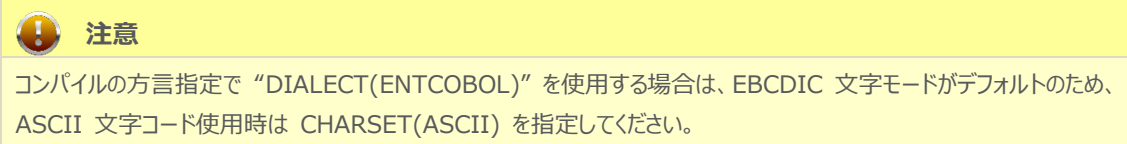

2) CICS プログラムのコンパイル

コマンド例) cob -u <ソースファイル名> -C"DIALECT(MF) OSVS CICSECM()"

ACCT00.cbl ~ ACCT04.cbl までをコンパイルします。

#cob -u ACCTOO.cbl -C″DIALECT(MF) OSVS CICSECM()″<br>M<u>i</u>cro Focus CICS Option: Preprocessor (CICS) - Version 7.0.00

3) BMS ファイルのコンパイル

コマンド例) mfbmscl acctset.bms

.MOD ファイルが生成されます。コンパイルオプションについては製品マニュアルをご参照ください。

4) SQL 文をもつプログラムのコンパイル

DB2 コマンド例)

cob -u TBLCRTE.cbl -C"DB2(DB==SAMPLE,VALIDATE==RUN,PASS==db2inst1.ibmdb2)"

#cob -u TBLCRTE.cbl -C"DB2(DB==SAMPLE.VALIDATE==RUN.PASS==db2inst1.ibmdb2)

#### **2.10 JCL のサブミット**

1) インスタンスの起動

コマンド例) casstart /r<インスタンス名>

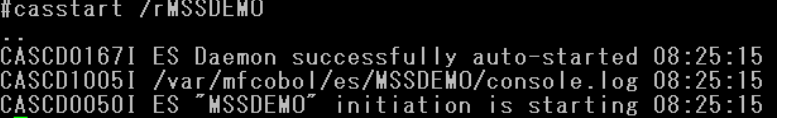

[開始] 状態になっても、各サービスが正常に起動されたかをコンソールログで確認してください。

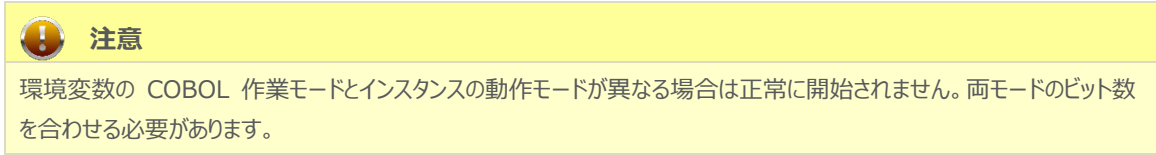

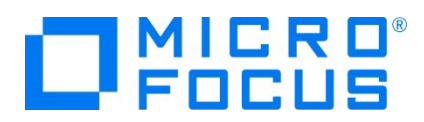

2) JCL のサブミット

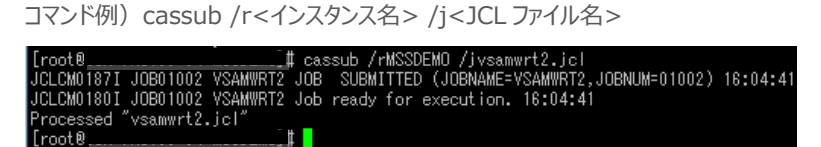

3) スプールとカタログの確認

開始されているインスタンスを対象に、ESCWA の 画面上部の [JES] プルダウンメニューから [スプール] を選択し、JCL の実行結果を確認します。

① スプール一覧が表示されます。フィルタ機能で [完了] が指定されていることを確認します。

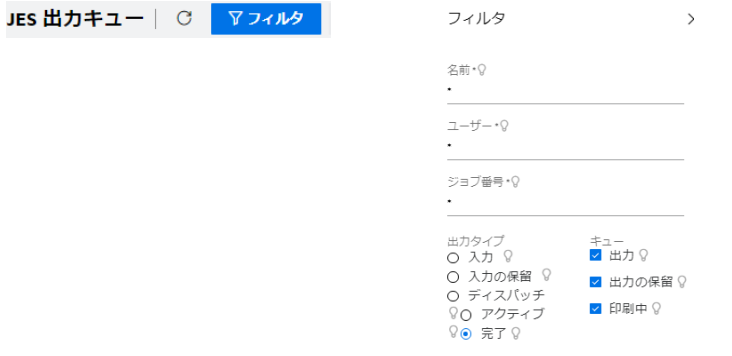

- ② 実行された VSAMWRT2 ジョブが現れています。条件コードが 0000 の場合は JCL が正常に終了したことを示 しています。
	- $\Box$   $\Box$  VSAMWRT2 J0001002 A 0000 mfuser
- ③ VSAMWRT2 をダブルクリックすると以下のようにジョブ実行結果が表示されます。

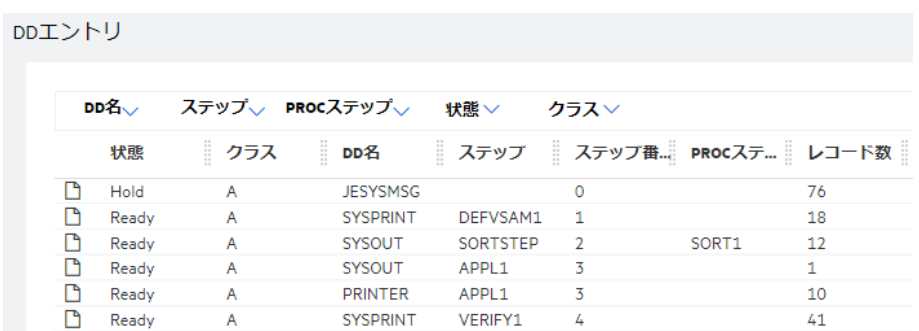

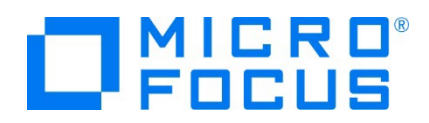

④ JESYSMSG をダブルクリックすると以下のようにジョブログが表示されます。

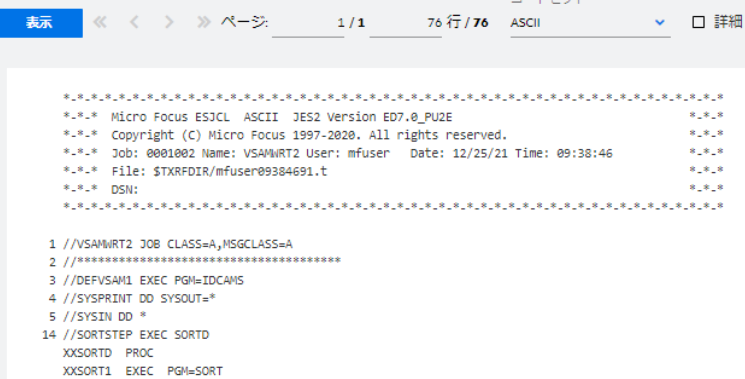

⑤ 以下のように各ステップが正常終了している履歴が確認できます。JCL が異常終了した場合にはここでエラーの原因 を調査することができます。

 $\overline{a}$  . Representative

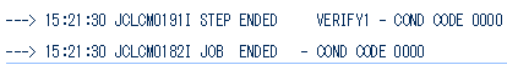

- ⑥ 再度実行結果スプール一覧を表示して各ステップの出力スプールが表示されますので、各リンクをダブルクリックして結 果を確認してみてください。
- ⑦ この JCL 実行によってカタログされたデータセットを見てみます。画面上部の [JES] プルダウンメニューから [カタロ グ] を選択し、[リスト] ボタンをクリックします。VSAM ファイル JINJI.KSDS がカタログされていることがわかります。

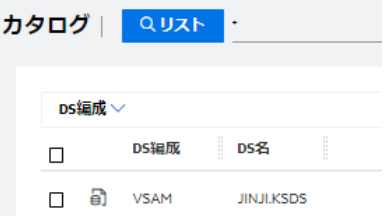

⑧ このファイルにカーソルを合わせ、[DCB] アイコンをクリックすると以下のように DCB 情報が表示されます。

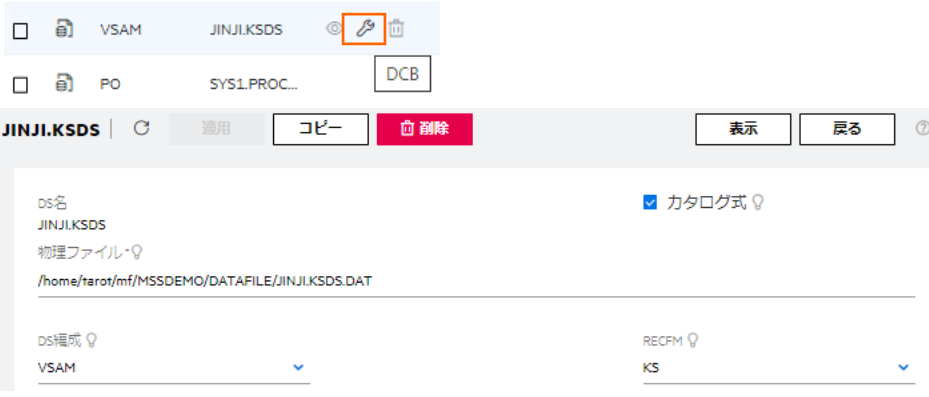

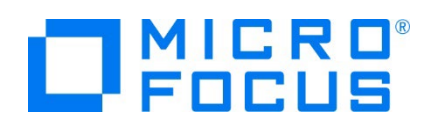

⑨ カタログ一覧へ戻り [JINJI.KSDS] リンクをダブルクリックすると以下のようにデータセットの内容が表示されます。

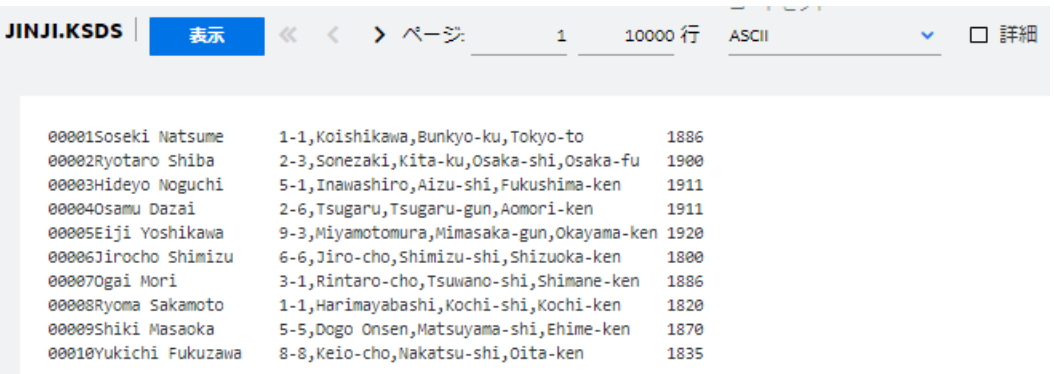

#### **2.11 CICS トランザクションの実行**

1) お使いの 3270 端末エミュレータを使用して、<ホスト名または IP アドレス>:9004 に接続します。以下は Micro Focus 純正の RUMBA を使用したものです。

Rumba の例)

補足)TN3270 エミュレータで、使用しているキーボード設定をご確認ください。

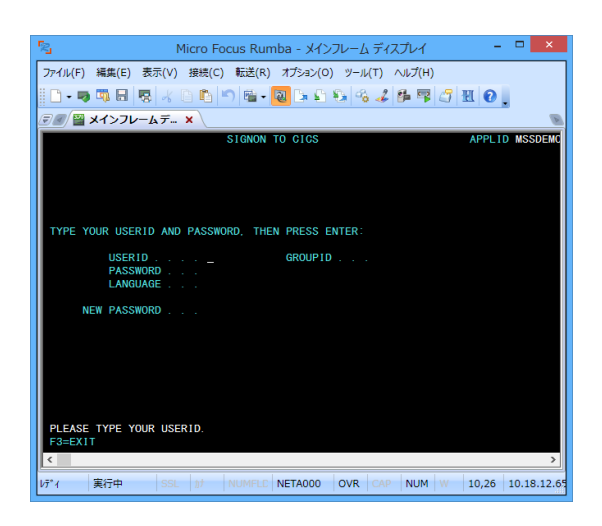

 $\overline{u_2u}$  come **E10 F1 F2 F3 F4 F6 F6 F7 F8 F6 F1 F10 F11 F12 E10 E11** 。<br>割り当て: <br>是作成(世 削除(E)<br>変更(H) - 0K - キャンセル - 更新(品)

2) デフォルトでは初期トランザクションに CESN が設定されているため上記のようなサインオン画面が現れます。ユーザー ID SYSAD, パスワード SYSAD でサインオンすると下記の画面が表示されます。

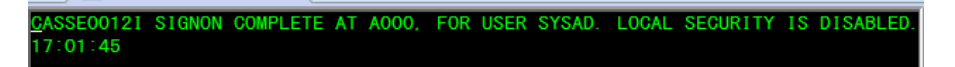

3) クリアキーで画面をクリアし、トランザクション ACCT を実行します。

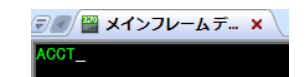

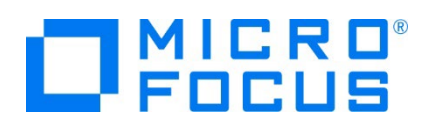

4) 以下のように例題プログラムの初期画面が現れます。

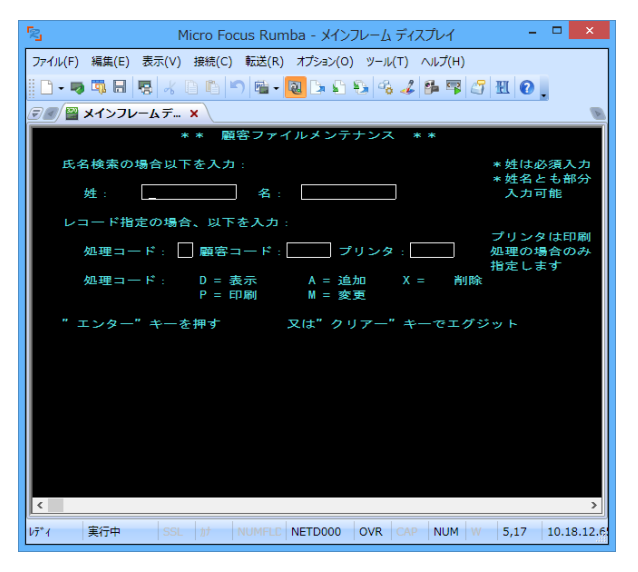

5) Tab キーでフィールドを移動し、以下のように入力してから実行キーを押下します。

処理コード:D 顧客コード:11111

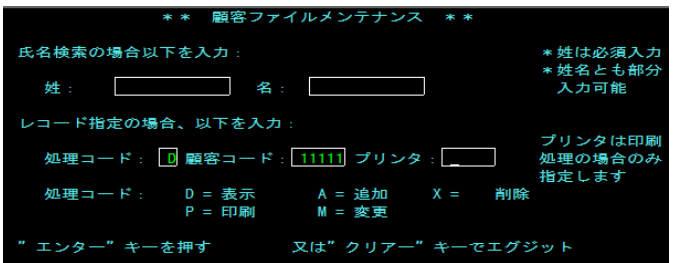

6) 入力値でファイル照会を行い、マッチしたデータが詳細画面へ表示されます。

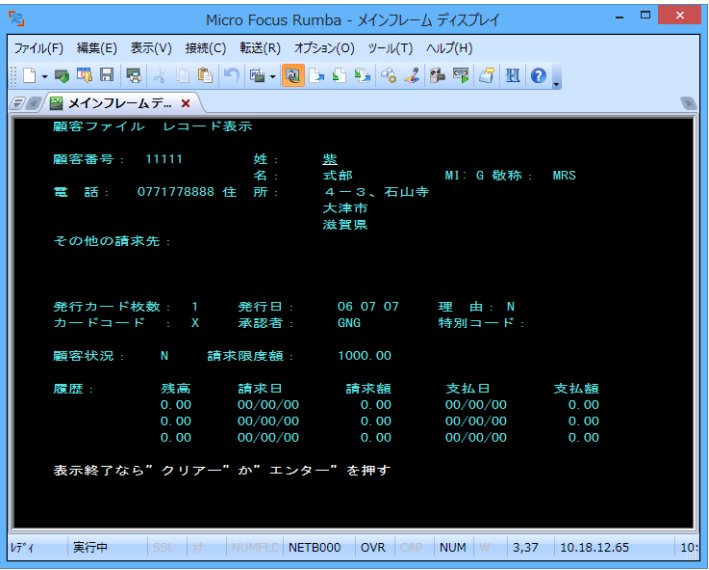

メインフレーム COBOL 開発:Linux/UNIX 環境での実行

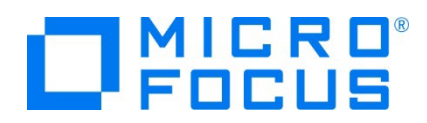

7) ターゲットマシンでの動作確認が完了しましたので、端末エミュレータを切断します。

#### **2.12 Enterprise Server インスタンスの停止**

MSSDEMO インスタンスを停止します。 コマンド例) casstop /rMSSDEMO casstop コマンドにはパラメータも用意されています。詳細は製品マニュアルをご残照ください。

## **2.13 デバッグについて**

アニメータ (対話式デバッガ) によるデバッグも可能ですが、Windows 環境の Eclipse IDE からターゲットマシンへのリモート デバックを推奨しています。リモート開発のチュートリアルは Eclipse 版の製品マニュアルにございますので、こちらもご参照くださ い。

- 1) アニメーターの開始 実行形式ファイルを指定して開始します。 コマンド例) anim ./AAAAA.int
- 2) アニメーターの終了 [Esc] キーをクリックして、確認メッセージに Y を入力します。
- 3) アニメーター詳細に関しては製品マニュアルをご参照ください。

#### **3. 免責事項**

本チュートリアルの例題ソースコードは機能説明を目的としたサンプルであり、無謬性を保証するものではありません。例題ソースコードは弊社 に断りなくご利用いただけますが、本チュートリアルに関わる全てを対象として、二次的著作物に引用する場合は著作権法の精神に基づき適 切な扱いを行ってください。

## **WHAT'S NEXT**

- リモート メインフレーム COBOL 開発: JCL Eclipse 編
- 本チュートリアルで学習した技術の詳細については製品マニュアルをご参照ください。

#### メインフレーム COBOL 開発:Linux/UNIX 環境での実行